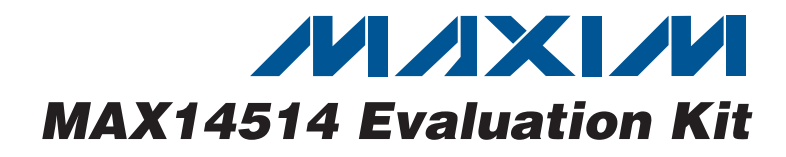

## **General Description**

The MAX14514 evaluation kit (EV kit) provides a proven design to evaluate the MAX14514 dual high-voltage EL lamp drivers. The EV kit also includes Windows® 2000/XP- and Windows Vista®-compatible software that provides a simple graphical user interface (GUI) for exercising the features of the MAX14514.

Windows and Windows Vista are registered trademarks of Microsoft Corp.

## **Ordering Information**

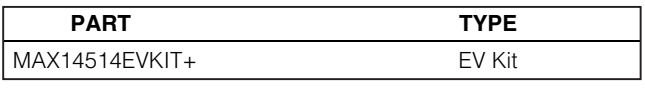

+Denotes lead(Pb)-free and RoHS compliant.

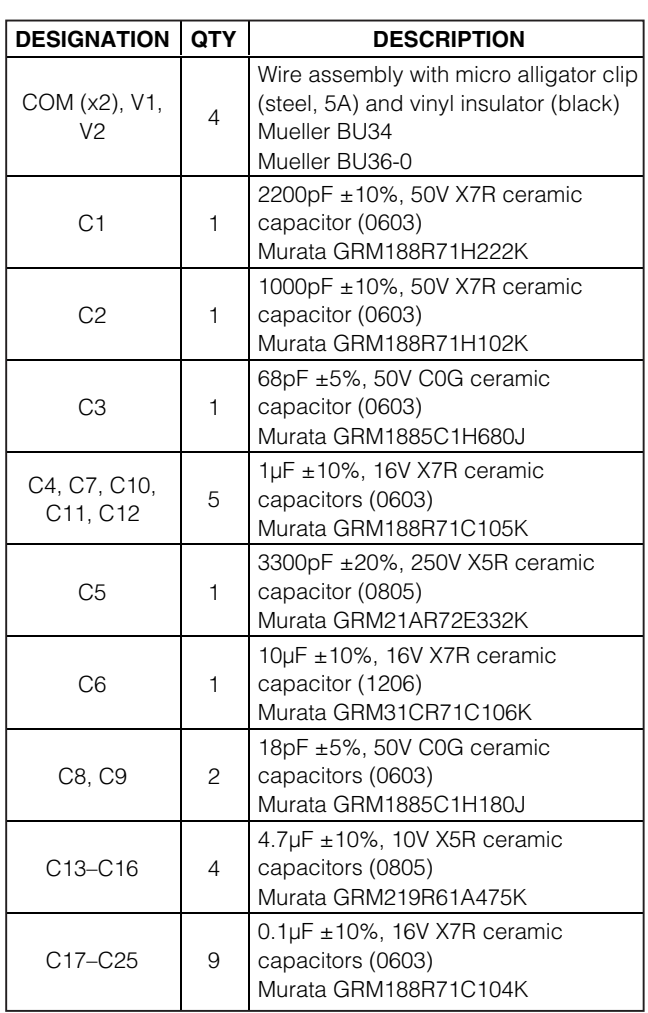

### **Features**

- ♦ **USB Powered**
- ♦ **Windows 2000/XP- and Windows Vista (32-Bit)-Compatible Software**
- ♦ **Lead(Pb)-Free and RoHS Compliant**
- ♦ **Proven PCB Layout**
- ♦ **Fully Assembled and Tested**

h

## **Component List**

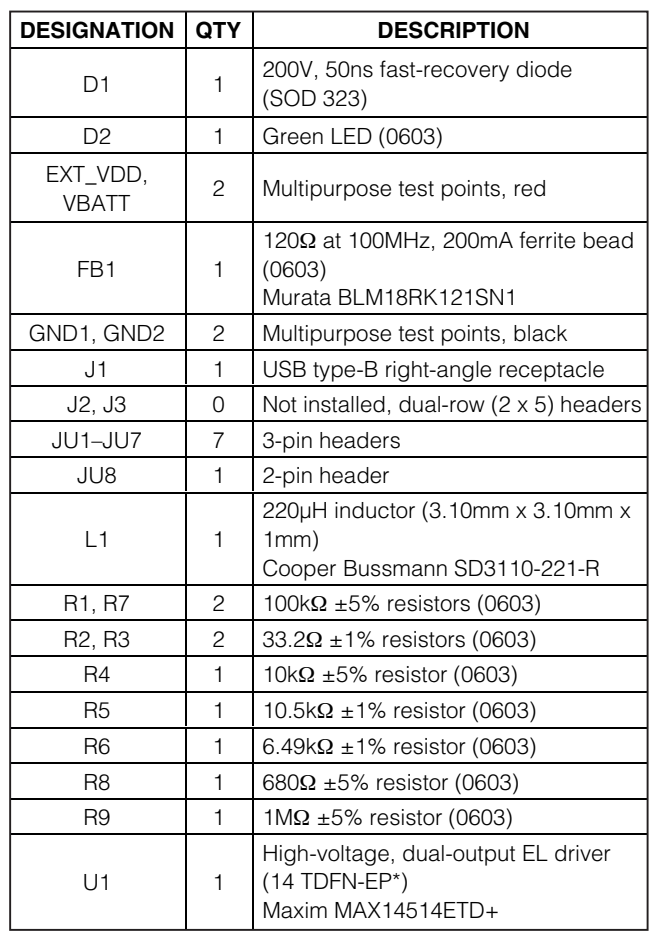

## **MAXM**

**\_\_\_\_\_\_\_\_\_\_\_\_\_\_\_\_\_\_\_\_\_\_\_\_\_\_\_\_\_\_\_\_\_\_\_\_\_\_\_\_\_\_\_\_\_\_\_\_\_\_\_\_\_\_\_\_\_\_\_\_\_\_\_\_ Maxim Integrated Products 1**

**For pricing, delivery, and ordering information, please contact Maxim Direct at 1-888-629-4642, or visit Maxim's website at www.maxim-ic.com.**

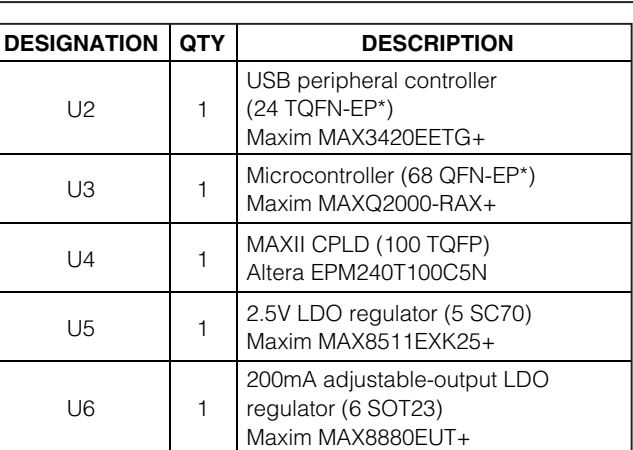

## **Component List (continued)**

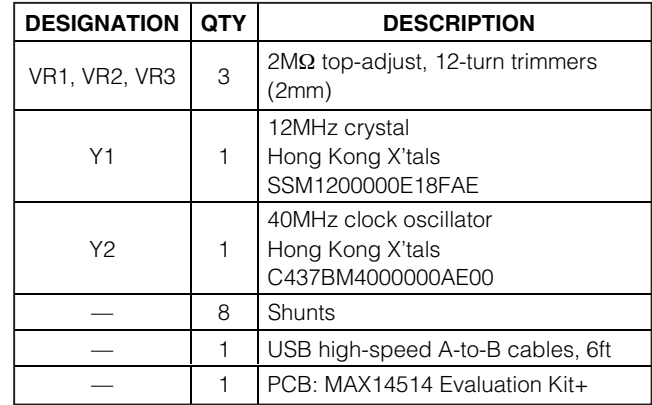

\*EP = Exposed pad.

## **Component Suppliers**

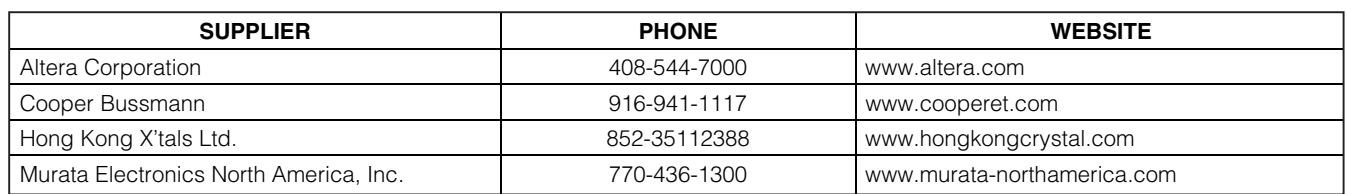

**Note:** Indicate that you are using the MAX14514 when contacting these component suppliers.

## **MAX14514 EV Kit Files**

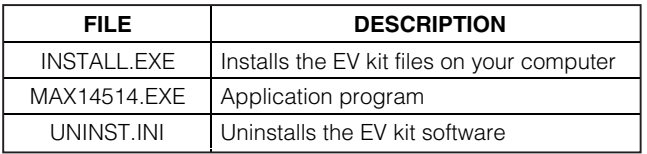

## **Quick Start**

### **Recommended Equipment**

- MAX14514 EV kit (USB cable included)
- A user-supplied Windows 2000/XP- or Windows Vista-compatible PC with a spare USB port
- Up to two electroluminescent (EL) lamp elements

**Note:** In the following sections, software-related items are identified by bolding. Text in **bold** refers to items directly from the EV kit software. Text in **bold and underlined** refers to items from the Windows operating system.

#### **Procedure**

The MAX14514 EV kit is fully assembled and tested. Follow the steps below to verify board operation:

- 1) Visit **www.maxim-ic.com/evkitsoftware** to download the latest version of the EV kit software, 14514Rxx.ZIP. Save the EV kit software to a temporary folder and uncompress the ZIP file.
- 2) Install the EV kit software on your computer by running the INSTALL.EXE program inside the temporary folder. The program files are copied and icons are created in the Windows **Start | Programs** menu.
- 3) Verify that all jumpers (JU1–JU8) are in their default positions, as shown in Table 1.

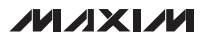

| <b>JUMPER</b>   | <b>SIGNAL</b>    | <b>SHUNT POSITION</b> | <b>DESCRIPTION</b>                                        |
|-----------------|------------------|-----------------------|-----------------------------------------------------------|
| JU1             | DIM <sub>1</sub> | $1-2$                 | DIM1 connected to GND through VR1                         |
|                 |                  | $2 - 3^*$             | DIM1 connected to the CPLD                                |
| JU <sub>2</sub> | DIM <sub>2</sub> | $1 - 2$               | DIM2 connected to GND through VR2                         |
|                 |                  | $2 - 3^*$             | DIM2 connected to the CPLD                                |
| JU3             | <b>CAP</b>       | $1 - 2^*$             | CAP connected to GND through C1 (2200pF)                  |
|                 |                  | $2 - 3$               | CAP connected to VDD                                      |
| JU4             | EL               | $1 - 2$               | EL connected to GND through C2 (1000pF)                   |
|                 |                  | $2 - 3^*$             | EL connected to the CPLD                                  |
| JU5             | <b>SW</b>        | $1-2$                 | SW connected to GND through C3 (68pF)                     |
|                 |                  | $2 - 3^*$             | SW connected to the CPLD                                  |
| JU6             | Booster input    | $1 - 2$               | Booster input connected to external supply on VBATT       |
|                 |                  | $2 - 3^*$             | Booster input connected to the USB power bus (5V nominal) |
| JU7             | <b>VDD</b>       | $1 - 2$               | VDD connected to external supply on EXT_VDD               |
|                 |                  | $2 - 3^*$             | VDD connected to the USB power bus (5V nominal)           |
| JU8             | EN               | Open                  | EN pulled low by R9                                       |
|                 |                  | Closed*               | EN controlled by the microcontroller (high by default)    |

**Table 1. MAX14514 EV Kit Jumper Descriptions (JU1–JU8)**

\*Default position.

- 4) Connect an electroluminescent (EL) lamp between alligator clips V1 and COM.
- 5) Optionally, connect a second EL lamp between alligator clips V2 and COM.
- 6) Connect the USB cable from the PC to the EV kit board. The PC should recognize the EV kit as a human interface device. Verify that the D2 green LED is turned on.
- 7) Check that the EL lamp(s) is off.
- 8) Start the MAX14514 EV kit software by opening its icon in the **Start | Programs** menu. The EV kit software main window appears, as shown in Figure 1.
- 9) Click on the **Enable** radio button in the **Device Enable** group box on the GUI to enable the MAX14514. Check that the EL lamp(s) is turned on.
- 10) In the software, moving the scrollbars of the **PWM Duty Cycle** will change the brightness of the EL lamp(s).

### **Detailed Description of Software**

The main window of the evaluation software (Figure 1) lets a user set the EL voltage switching frequency. boost-converter switching frequency, and PWM signals

on the DIM1 and DIM2 control pins. The user can also enable or disable the device by clicking on the **Enable** or **Disable** radio button.

The **Connect USB** button lets a user set up the communication between the software and the EV kit. The **Disconnect USB** button lets a user stop the communication between the software and the EV kit.

## **Detailed Description of Hardware**

The MAX14514 utilizes an inductor-based boost converter to generate the high voltage necessary to drive EL lamps, and allows the use of a 220µH inductor to effectively drive total combined lamp sizes of up to 20nF.

For the inductors recommended in the MAX14514 IC data sheet, lowering the boost-converter frequency increases the chance of saturation, which may lead to the part's damage. A combined lamp over 20nF may overload the part and could lead to the part's damage. Refer to the MAX14514 IC data sheet for the selection of component values.

The MAX14514 EV kit provides two ways to evaluate the MAX14514, through a GUI-based approach or an analog trimmer-based approach. The default jumper settings are for the GUI-based approach.

**\_\_\_\_\_\_\_\_\_\_\_\_\_\_\_\_\_\_\_\_\_\_\_\_\_\_\_\_\_\_\_\_\_\_\_\_\_\_\_\_\_\_\_\_\_\_\_\_\_\_\_\_\_\_\_\_\_\_\_\_\_\_\_\_\_\_\_\_\_\_\_\_\_\_\_\_\_\_\_\_\_\_\_\_\_\_\_ 3**

**MAXM** 

**Evaluates: MAX14514**

Evaluates: MAX14514

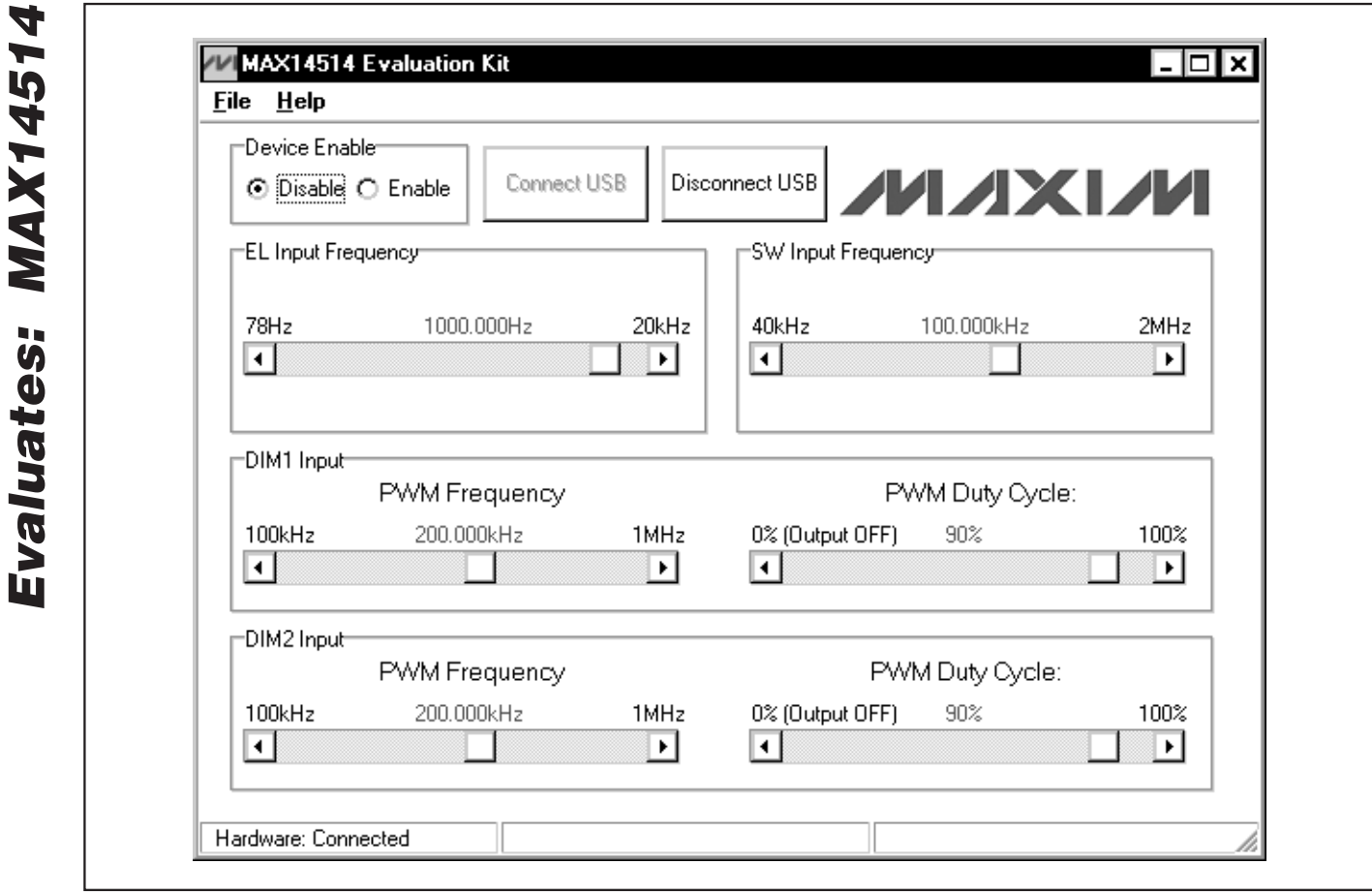

Figure 1. MAX14514 EV Kit Software Main Window

In the GUI-based approach, jumpers JU1, JU2, JU4, and JU5 are in the 2-3 position. The MAX14514 DIM1, DIM2, EL, SW, and EN pins are connected to the programmable logic device (CPLD) or the microcontroller, which generates programmable signals according to the settings on the software GUI.

In the analog trimmer-based approach, jumpers JU1, JU2, JU4, and JU5 are in the 1-2 position. The DIM1 pin is connected to ground through VR1, the DIM2 pin is connected to ground through VR2, the EL pin is connected to ground through C2 (1000pF), and the SW pin is connected to ground through C3 (68pF).

#### **Power Supplies**

**MAXM** 

By default, the MAX14514 EV kit is powered by USB. The MAX14514 VDD supply and the boost-converter supply input are connected to the USB power bus (5V nominal). They can be applied externally through test points VBATT and EXT\_VDD on the EV kit, respectively. See Table 1 for details.

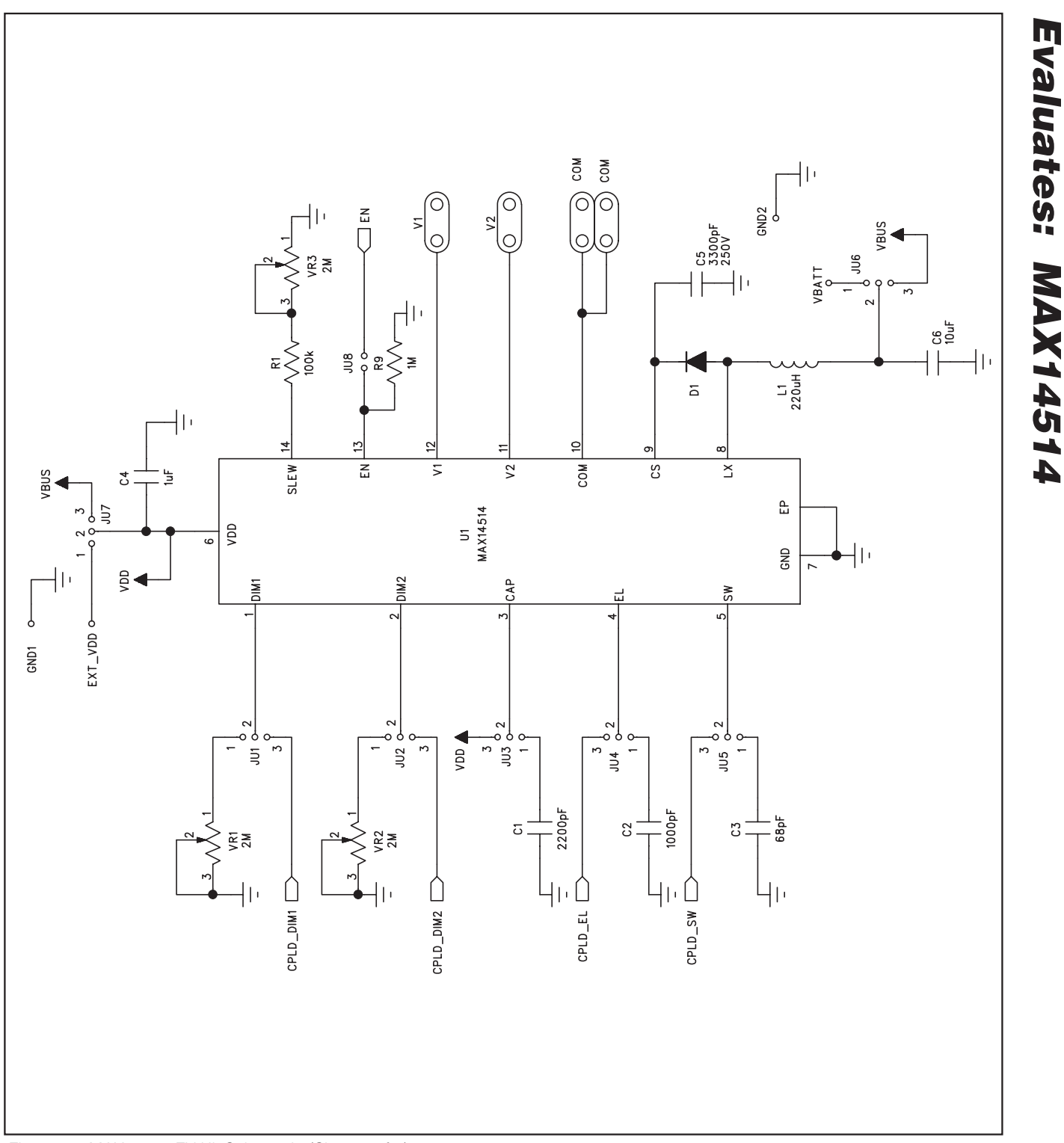

Figure 2a. MAX14514 EV Kit Schematic (Sheet 1 of 3)

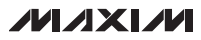

**\_\_\_\_\_\_\_\_\_\_\_\_\_\_\_\_\_\_\_\_\_\_\_\_\_\_\_\_\_\_\_\_\_\_\_\_\_\_\_\_\_\_\_\_\_\_\_\_\_\_\_\_\_\_\_\_\_\_\_\_\_\_\_\_\_\_\_\_\_\_\_\_\_\_\_\_\_\_\_\_\_\_\_\_\_\_\_ 5**

**Evaluates: MAX14514**

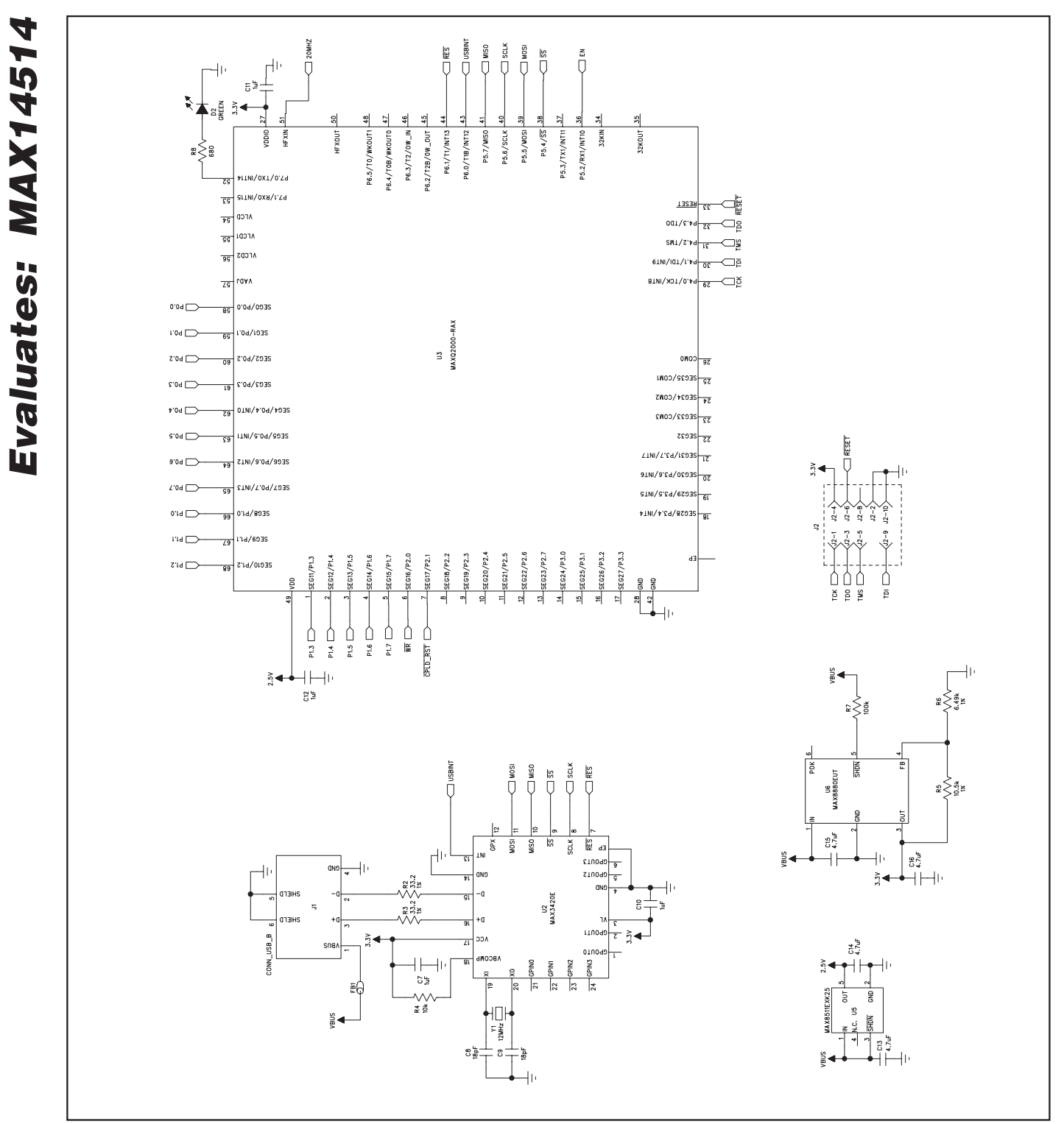

**6 \_\_\_\_\_\_\_\_\_\_\_\_\_\_\_\_\_\_\_\_\_\_\_\_\_\_\_\_\_\_\_\_\_\_\_\_\_\_\_\_\_\_\_\_\_\_\_\_\_\_\_\_\_\_\_\_\_\_\_\_\_\_\_\_\_\_\_\_\_\_\_\_\_\_\_\_\_\_\_\_\_\_\_\_\_\_\_**

Figure 2b. MAX14514 EV Kit Schematic (Sheet 2 of 3)

**MAXIM** 

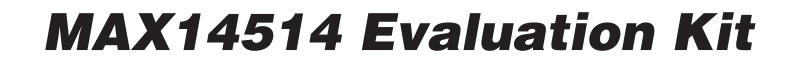

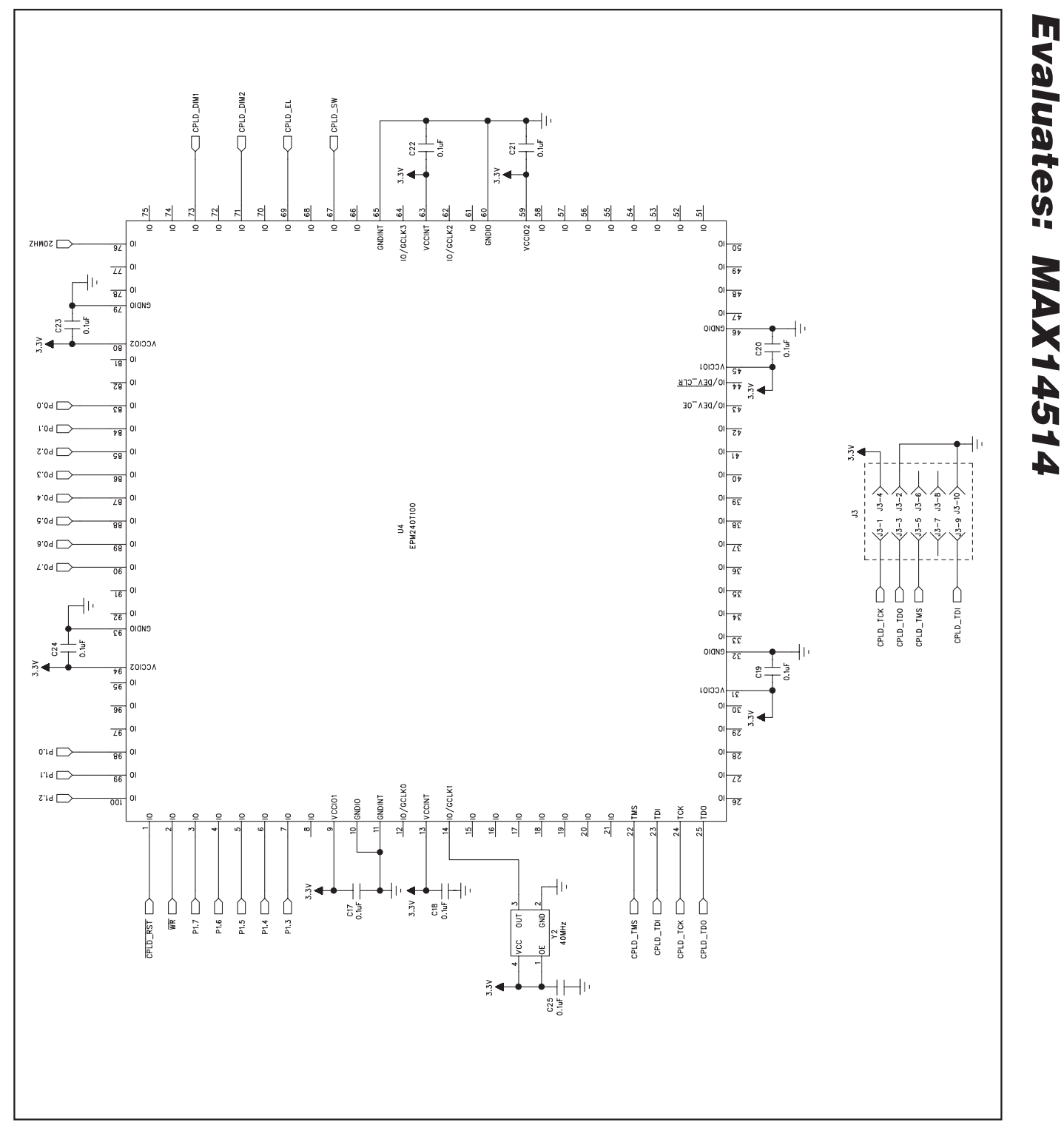

Figure 2c. MAX14514 EV Kit Schematic (Sheet 3 of 3)

**MAXM** 

![](_page_7_Figure_1.jpeg)

Figure 3. MAX14514 EV Kit Component Placement Guide—Component Side

![](_page_8_Figure_1.jpeg)

Figure 4. MAX14514 EV Kit PCB Layout—Component Side

**MAXM** 

**Evaluates: MAX14514**

![](_page_9_Figure_1.jpeg)

Figure 5. MAX14514 EV Kit PCB Layout—Solder Side

Maxim cannot assume responsibility for use of any circuitry other than circuitry entirely embodied in a Maxim product. No circuit patent licenses are implied. Maxim reserves the right to change the circuitry and specifications without notice at any time.

**10 \_\_\_\_\_\_\_\_\_\_\_\_\_\_\_\_\_\_Maxim Integrated Products, 120 San Gabriel Drive, Sunnyvale, CA 94086 408-737-7600**

## **X-ON Electronics**

Largest Supplier of Electrical and Electronic Components

*Click to view similar products for* [Power Management IC Development Tools](https://www.x-on.com.au/category/embedded-solutions/engineering-tools/analog-digital-ic-development-tools/power-management-ic-development-tools) *category:*

*Click to view products by* [Maxim](https://www.x-on.com.au/manufacturer/maxim) *manufacturer:* 

Other Similar products are found below :

[EVB-EP5348UI](https://www.x-on.com.au/mpn/enpirion/evbep5348ui) [MIC23451-AAAYFL EV](https://www.x-on.com.au/mpn/micrel/mic23451aaayflev) [MIC5281YMME EV](https://www.x-on.com.au/mpn/micrel/mic5281ymmeev) [124352-HMC860LP3E](https://www.x-on.com.au/mpn/analogdevices/124352hmc860lp3e) [DA9063-EVAL](https://www.x-on.com.au/mpn/dialogsemiconductor/da9063eval) [ADP122-3.3-EVALZ](https://www.x-on.com.au/mpn/analogdevices/adp12233evalz) [ADP130-0.8-](https://www.x-on.com.au/mpn/analogdevices/adp13008evalz) [EVALZ](https://www.x-on.com.au/mpn/analogdevices/adp13008evalz) [ADP130-1.8-EVALZ](https://www.x-on.com.au/mpn/analogdevices/adp13018evalz) [ADP1740-1.5-EVALZ](https://www.x-on.com.au/mpn/analogdevices/adp174015evalz) [ADP1870-0.3-EVALZ](https://www.x-on.com.au/mpn/analogdevices/adp187003evalz) [ADP1874-0.3-EVALZ](https://www.x-on.com.au/mpn/analogdevices/adp187403evalz) [ADP199CB-EVALZ](https://www.x-on.com.au/mpn/analogdevices/adp199cbevalz) [ADP2102-1.25-](https://www.x-on.com.au/mpn/analogdevices/adp2102125evalz) [EVALZ](https://www.x-on.com.au/mpn/analogdevices/adp2102125evalz) [ADP2102-1.875EVALZ](https://www.x-on.com.au/mpn/analogdevices/adp21021875evalz) [ADP2102-1.8-EVALZ](https://www.x-on.com.au/mpn/analogdevices/adp210218evalz) [ADP2102-2-EVALZ](https://www.x-on.com.au/mpn/analogdevices/adp21022evalz) [ADP2102-3-EVALZ](https://www.x-on.com.au/mpn/analogdevices/adp21023evalz) [ADP2102-4-EVALZ](https://www.x-on.com.au/mpn/analogdevices/adp21024evalz) [AS3606-DB](https://www.x-on.com.au/mpn/ams/as3606db) [BQ25010EVM](https://www.x-on.com.au/mpn/texasinstruments/bq25010evm) [BQ3055EVM](https://www.x-on.com.au/mpn/texasinstruments/bq3055evm) [ISLUSBI2CKIT1Z](https://www.x-on.com.au/mpn/renesas/islusbi2ckit1z) [LP38512TS-1.8EV](https://www.x-on.com.au/mpn/texasinstruments/lp38512ts18ev) [EVAL-ADM1186-1MBZ](https://www.x-on.com.au/mpn/analogdevices/evaladm11861mbz) [EVAL-ADM1186-2MBZ](https://www.x-on.com.au/mpn/analogdevices/evaladm11862mbz) [ADP122UJZ-](https://www.x-on.com.au/mpn/analogdevices/adp122ujzredykit)[REDYKIT](https://www.x-on.com.au/mpn/analogdevices/adp122ujzredykit) [ADP166Z-REDYKIT](https://www.x-on.com.au/mpn/analogdevices/adp166zredykit) [ADP170-1.8-EVALZ](https://www.x-on.com.au/mpn/analogdevices/adp17018evalz) [ADP171-EVALZ](https://www.x-on.com.au/mpn/analogdevices/adp171evalz) [ADP1853-EVALZ](https://www.x-on.com.au/mpn/analogdevices/adp1853evalz) [ADP1873-0.3-EVALZ](https://www.x-on.com.au/mpn/analogdevices/adp187303evalz) [ADP198CP-EVALZ](https://www.x-on.com.au/mpn/analogdevices/adp198cpevalz) [ADP2102-1.0-EVALZ](https://www.x-on.com.au/mpn/analogdevices/adp210210evalz) [ADP2102-1-EVALZ](https://www.x-on.com.au/mpn/analogdevices/adp21021evalz) [ADP2107-1.8-EVALZ](https://www.x-on.com.au/mpn/analogdevices/adp210718evalz) [ADP5020CP-EVALZ](https://www.x-on.com.au/mpn/analogdevices/adp5020cpevalz) [CC-ACC-DBMX-51](https://www.x-on.com.au/mpn/digiinternational/ccaccdbmx51) [ATPL230A-EK](https://www.x-on.com.au/mpn/microchip/atpl230aek) [MIC23250-](https://www.x-on.com.au/mpn/micrel/mic23250s4ymtev) [S4YMT EV](https://www.x-on.com.au/mpn/micrel/mic23250s4ymtev) [MIC26603YJL EV](https://www.x-on.com.au/mpn/micrel/mic26603yjlev) [MIC33050-SYHL EV](https://www.x-on.com.au/mpn/micrel/mic33050syhlev) [TPS60100EVM-131](https://www.x-on.com.au/mpn/texasinstruments/tps60100evm131) [TPS65010EVM-230](https://www.x-on.com.au/mpn/texasinstruments/tps65010evm230) [TPS71933-28EVM-213](https://www.x-on.com.au/mpn/texasinstruments/tps7193328evm213) [TPS72728YFFEVM-407](https://www.x-on.com.au/mpn/texasinstruments/tps72728yffevm407) [TPS79318YEQEVM](https://www.x-on.com.au/mpn/texasinstruments/tps79318yeqevm) [UCC28810EVM-002](https://www.x-on.com.au/mpn/texasinstruments/ucc28810evm002) [XILINXPWR-083](https://www.x-on.com.au/mpn/texasinstruments/xilinxpwr083) [LMR22007YMINI-EVM](https://www.x-on.com.au/mpn/texasinstruments/lmr22007yminievm) [LP38501ATJ-EV](https://www.x-on.com.au/mpn/texasinstruments/lp38501atjev)